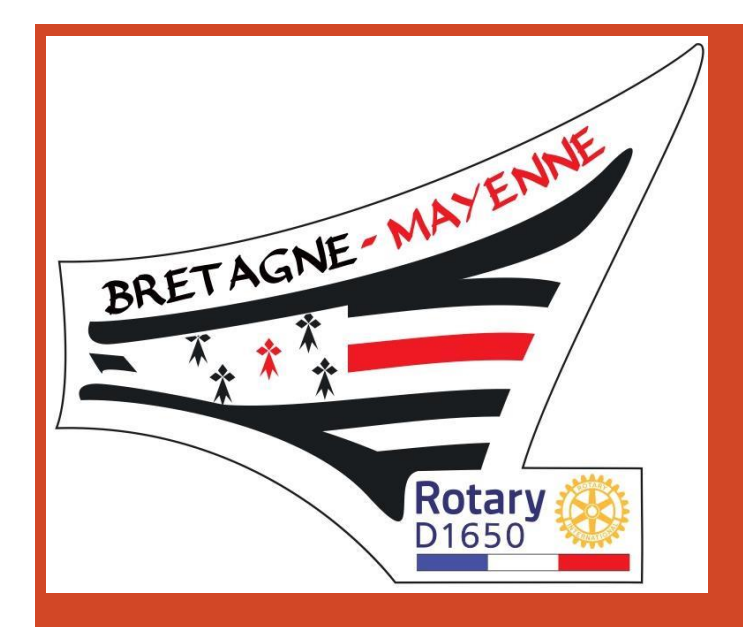

# Tutoriel pour débutant sur [Zoom.us](https://zoom.us/) Logiciel de visioconférence en version gratuite

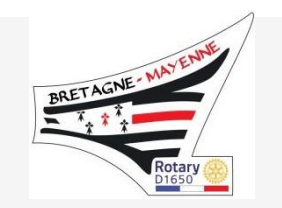

- En cette période où nos échanges et toute la vie sociale et économique sont perturbés, la suppression de nos réunions nous fait ressentir un vide relationnel.
- **[Zoom](https://zoom.us/)** qui n'est qu'un outil parmi d'autres qui nous sont déjà familiers, comme nos emails, Whatsapp, Facebook… peut nous permettre de discuter à plusieurs, de façon simple et accessible. Il conviendra de voir dans le temps, s'il peut répondre à nos attentes futures.
- En effet, au delà de l'instant présent, il peut nous ouvrir dans le cadre du Rotary, d'autres perspectives constructives pour des visioconférences ou Visio réunions avec nos clubs voisins, nos clubs contacts, le district, mais également avec nos familles, ou nos relations professionnelles et associatives.
- Le présent support n'a vocation qu'à vous donner quelques notions succinctes pour une utilisation en tant que débutant

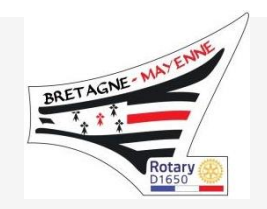

- Il s'agit d'une plateforme de communication vidéo unifiée, simple d'utilisation permettant entre autres: Réunions en ligne, formations et assistance technique, événements de marketing, salles de conférence, espaces e-réunion vidéo, messagerie multiplateforme et partage de fichiers…. La connexion peut s'effectuer à partir d'un ordinateur ,voir d'un smartphone Apple ou Android.
- L'équipe du District 1650 a testé son fonctionnement et suggère son utilisation pour des réunions District ADG, ADG Présidents de clubs, au sein des commissions…
- Ce logiciel, en accès gratuit permet de réunir de 2 à 100 personnes pour une durée de 40 minutes (**\*éventuellement cumulables** !). Cette version convient très bien dans un premier temps pour garder le contact, et établir des micro réunions entre les membres du club, voir par la suite pour des rencontres avec nos clubs contacts, le district…
- Une version pro existe à un coût annuel raisonnable (140€/an), permettant une durée illimitée. Elle peut, le cas échéant, être acquise par un club ou un des membres, qui en aurait un usage pro et qui peut en être l'administrateur. **Il existe de plus un** partenariat via Rotary Global Rewards permettant d'obtenir 20% de réduction soit une licence annuelle à environ 112 € en utilisant le code ZoomRotary ou directement via <https://on.rotary.org/zoom> (pensez à cliquer sur « Appliquez » le code).

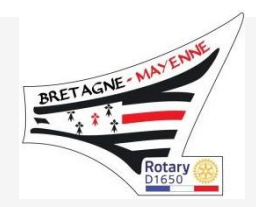

### Se joindre à une réunion (sans compte Zoom)

*\*Il n'est pas nécessaire d'avoir un compte utilisateur pour pouvoir se connecter àZoom,*

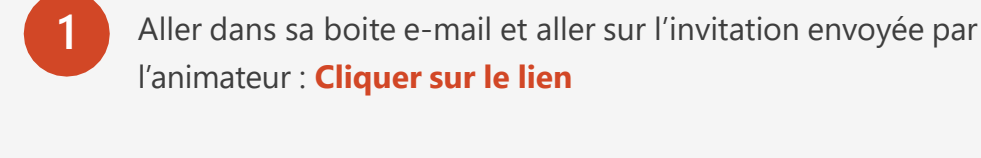

**2** Votre navigateur ouvre la page Zoom correspondante à la réunion : **Cliquer sur Ouvrir Zoom**

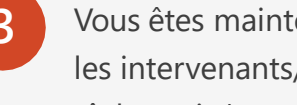

**3** Vous êtes maintenant connectés et vous voyez via la vidéo le ou les intervenants/participants. Celle-ci comporte une barre de tâche qui s'escamote en bas ainsi que quelques onglets

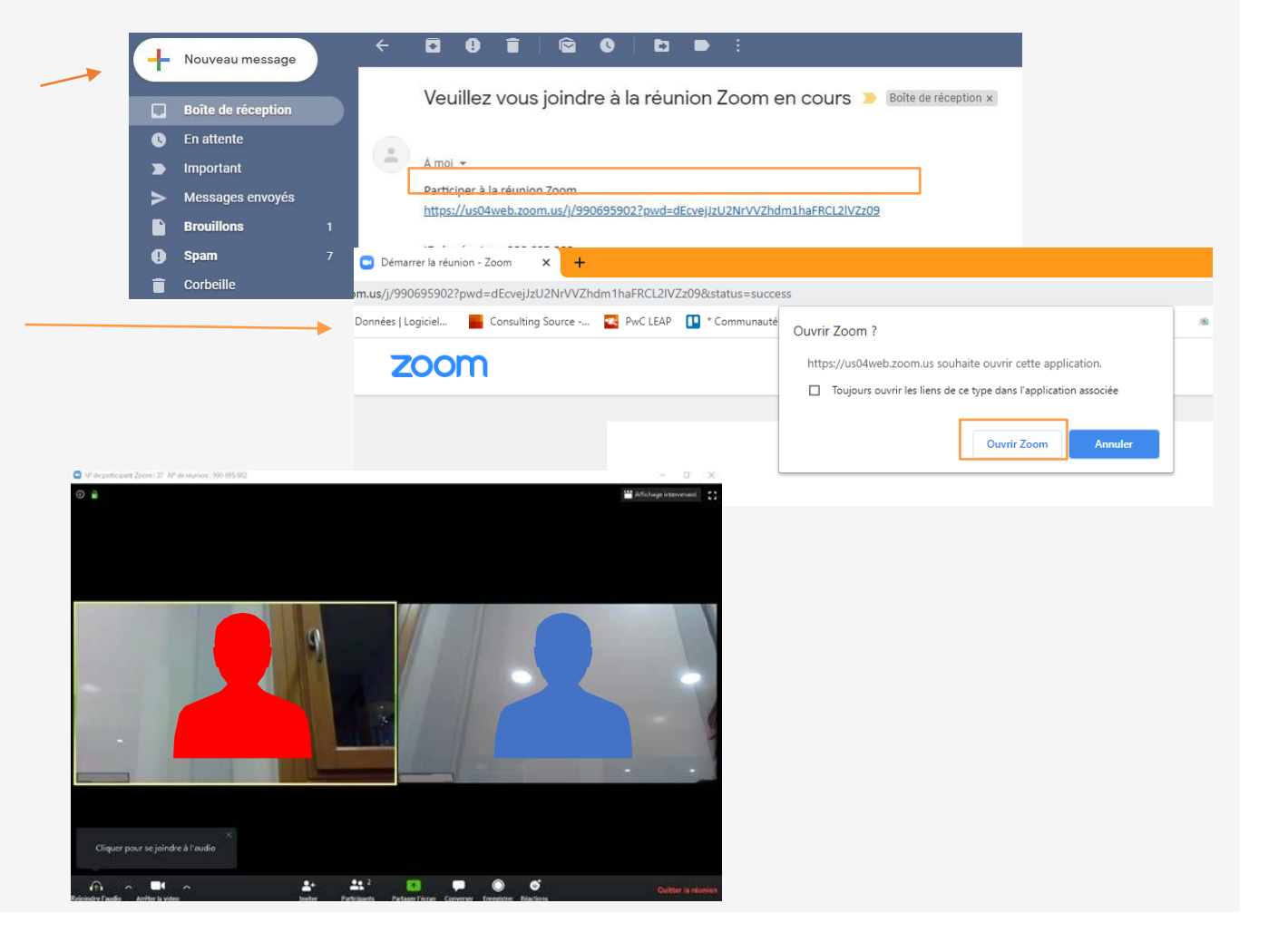

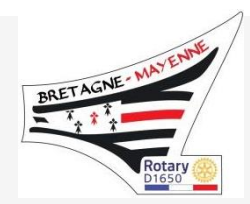

#### Option : Créer un compte Zoom

*\*Vous pouvez cependant vous inscrire afin de créer un compte Zoom et d'être reconnu avec vos propres paramètres lors de vos connexions ultérieures. Ceci toujours dans le cadre d'un accès gratuit*

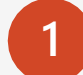

**1** Aller sur l'onglet « **inscrivez vous, c'est gratuit** » en haut à droite/cliquer

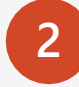

**2** La fenêtre suivante vous demande une adresse mail /cliquer sur « **s'inscrire** » /un mail vous est adressé sur la boite mail indiquée

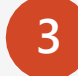

**3** Dans le mail reçu, vous validez sur « **Activation** »

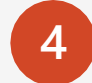

**4** L'écran suivant vous demande de renseigner votre Prénom, Nom un mot de passe et confirmation de ce dernier

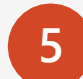

5 Le suivant vous suggère d'inscrire d'autres participants /Cela permet probablement de créer un groupe de destinataires/on peut zapper

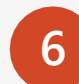

**6** Enfin ,vous pouvez à présent « **commencer une réunion** » ou « **Aller sur Mon compte** » pour régler votre profil et vos options

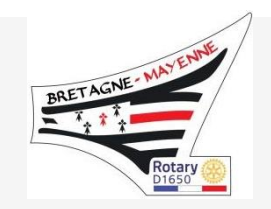

**1**

#### Quelques fonctionnalités (1/3)

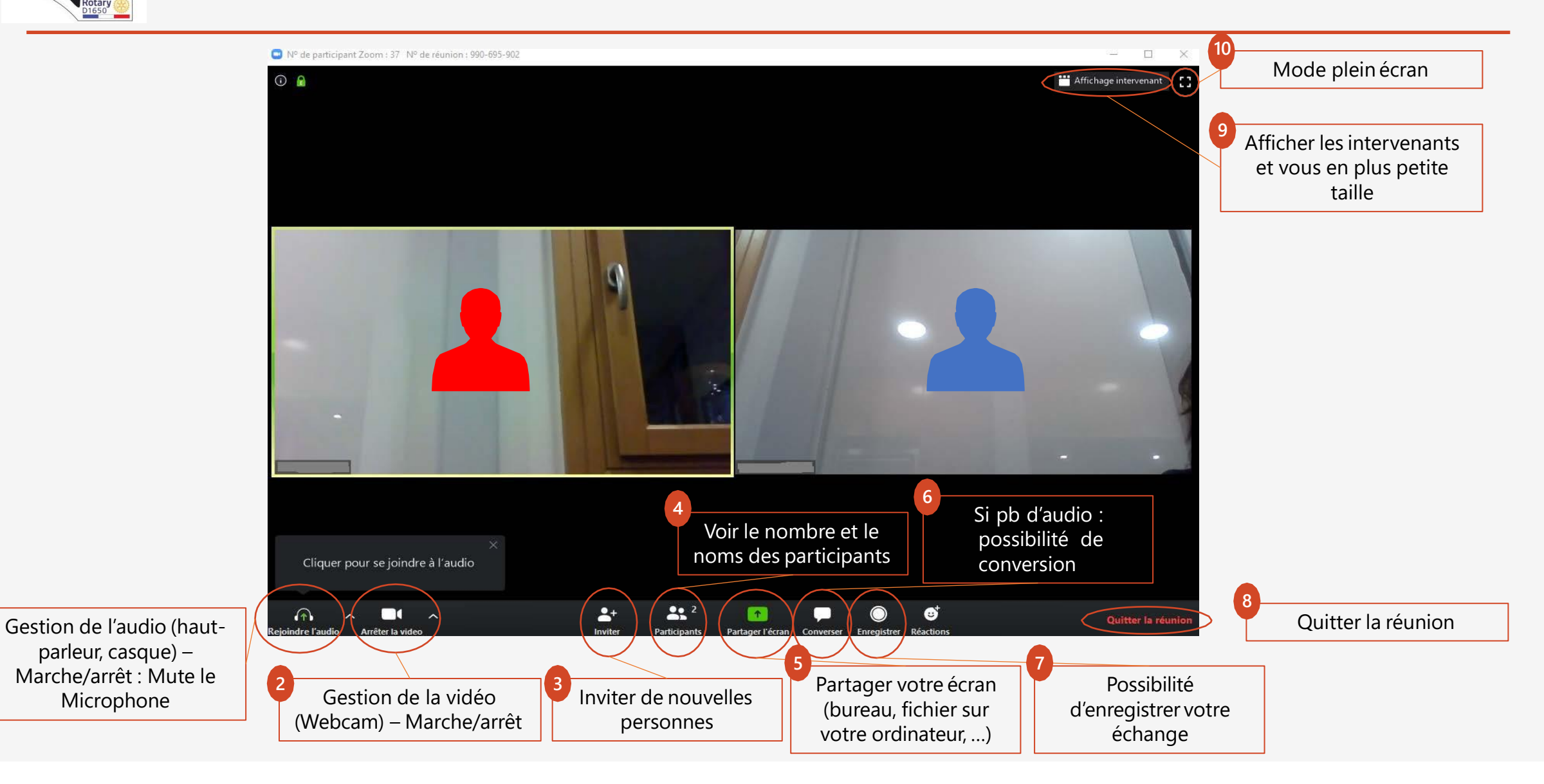

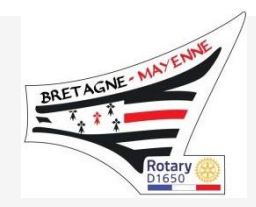

#### Quelques fonctionnalités (2/3) - spécificités

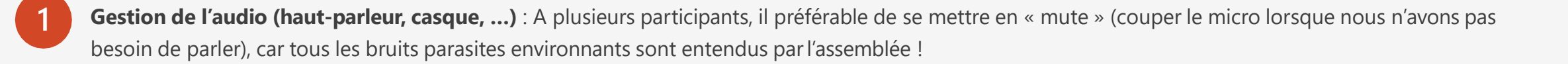

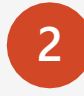

**Gestion de la vidéo (Webcam) :** Positionnez vous suffisamment en retrait, sur un fond neutre pour une meilleure visibilité, Vous pouvez couper la caméra si vous vous absentez, Votre nom apparaitra alors sur un fond d'écrannoir Penser à un bon éclairage et pas de contre-jour.

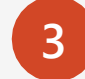

Cet onglet permet **d'inviter de nouvelles personnes** (à réserver à l'animateur émetteur)

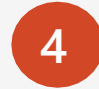

Indique le **nombre** et la liste de **participants** / à partir de 2 personnes, on peut modifier les options d'affichage et avoir le speaker en grand, par exemple

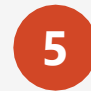

Partager votre écran : permet de présenter au groupe tout type de document préparé sur votre bureau. Il convient en présence de personnes étrangères de rester vigilant sur les dossiers ouverts sur son bureau (fermer les applications non utiles au préalable)

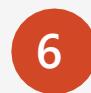

Converser : si pour quelque raison que ce soit, vous perdez le contact, vous ne voyez plus, vous n'entendez plus la discussion, cette fenêtre vous permet de taper une requête qui sera visible par le groupe.

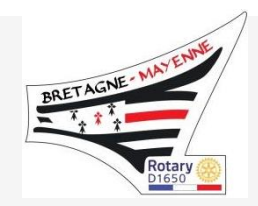

#### Quelques fonctionnalités (3/3) - spécificités

 Possibilité d'**enregistrer votre échange** : Vérifier la localisation et la taille du stockage ,si compatibles - Pour une rediffusion aux absents, ou une ré visualisation ultérieure des échanges

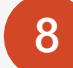

**Quitter la réunion :** En fin de ... comme son nom l'indique

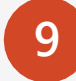

**Afficher les intervenants :** cet onglet gère l'affichage des fenêtres de chaque participant

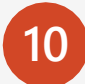

**Mode plein écran :** Comme son nom l'indique..

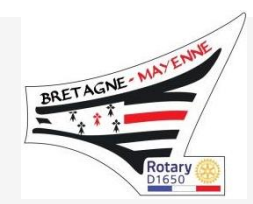

#### Animer une réunion-suggestions et astuces

- Le temps étant limité, en principe, à 40 minutes en version gratuite, il est préférable que chacun soit à l'heure et ait anticipé au mieux l'installation de son poste. Cependant, une astuce devrait permettre de cumuler cette durée
- **2** Il conviendrait pour ce faire, que l'animateur crée deux invitations ou plus, espacées de 2 à 3 minutes, le cas échéant. Cet intervalle permet aux participants au moment de la première déconnexion, de reconnecter le lien défini dans la seconde invitation, pour reprendre le cours de la réunion.. Ce petit battement peut être l'occasion de se resservir un verre, de s'aérer, de repartir sur un nouveausujet…

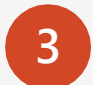

**3** La qualité auditive peut nécessiter de travailler avec un casque, une enceinte ou une pieuvre annexée

4 **4** Le plus simple est que les personnes qui souhaitent prendre la parole lèvent la main, avec l'administration de l'animateur ou du Président

#### **Pour en savoir plus, cliqu[e](https://support.zoom.us/hc/fr/articles/201362193-How-Do-I-Join-A-Meeting-?zcid=1670)z l'un des liens suivants :**

[Comment rejoindre une réunion ?](https://support.zoom.us/hc/fr/articles/201362193-How-Do-I-Join-A-Meeting-?zcid=1670) [Contrôles de l'animateur dans une réunion](https://support.zoom.us/hc/fr/articles/201362603-What-Are-the-Host-Controls-?zcid=1670) [Comment programmer des réunions](https://support.zoom.us/hc/fr/articles/201362413-How-Do-I-Schedule-Meetings-?zcid=1670) 

## **A présent, lancez vous ! et bonne réunion**